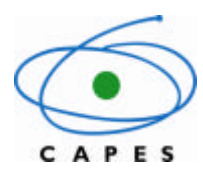

**Coordenação de Aperfeiçoamento de Pessoal de Nível Superior**

# *My English Online*

**Inscrição no Curso**

**Manual de Utilização para usuários dos Institutos Federais de Educação, Ciência e Tecnologia**

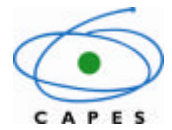

Coordenação de Aperfeiçoamento de Pessoal de Nível Superior

# **Sumário**

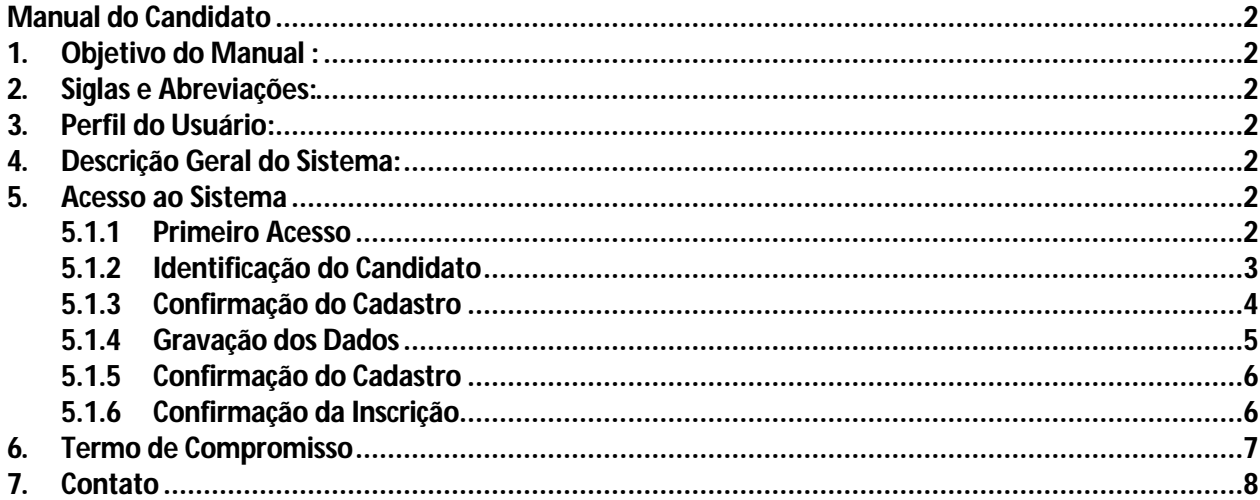

# **Manual do Candidato**

# **1. Objetivo do Manual :**

O presente manual tem por objetivo instruir o candidato quanto ao cadastramento na plataforma *My English Online* - MEO, a fim de possibilitar a inscrição e realização do curso.

# **2. Siglas e Abreviações:**

CAPES – Coordenação de Aperfeiçoamento de Pessoal de Nível Superior MEO – *My English Online* IFs - Institutos Federais de Educação, Ciência e Tecnologia

# **3. Perfil do Usuário:**

**Candidato:** O usuário com esse perfil tem o direito de realizar inscrição no curso MEO. Este perfil se aplica aos professores dos IFs.

# **4. Descrição Geral do Sistema:**

O Sistema possibilita:

- Realizar inscrição no curso *My English Online*
- Acessar o curso *My English Online*

# **5. Acesso ao Sistema**

#### **5.1.1 Primeiro Acesso**

Ao fazer o primeiro acesso por meio do link http://meo.capes.gov.br/, o candidato acessará a página de login do sistema (figura 1). Se o candidato já acessou algum sistema da CAPES, ele poderá usar a mesma senha para acessar o MEO. Caso nunca tenha acessado sistema da CAPES, ele deverá clicar na opção **'Quero me cadastrar'**. O candidato também poderá alterar ou recuperar a senha caso a tenha esquecido.

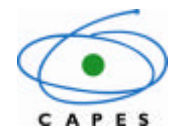

**Coordenação de Aperfeiçoamento de Pessoal de Nível Superior**

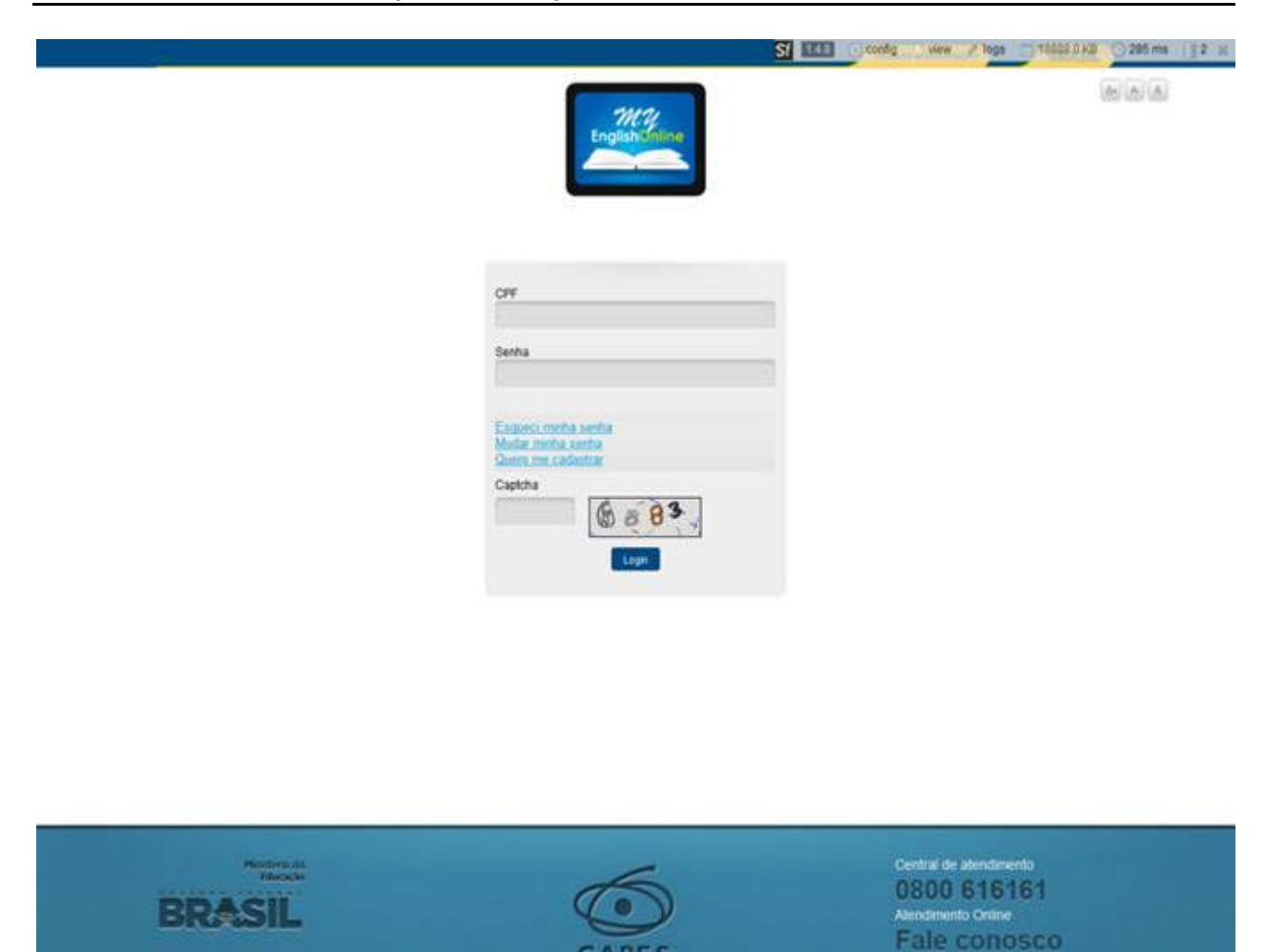

Figura 1 – Página inicial / Tela de primeiro acesso.

#### **5.1.2 Identificação do Candidato**

Quando o candidato acessar o sistema, ele entrarána tela de identificação. Se já possuir algum cadastro em outro sistema da CAPES, os dados pessoais serão aproveitados pelo MEO e as informações serão carregadas automaticamente. O candidato terá, porém, a opção para alterar os dados. Observe que todos os campos que tem o símbolo "**\*"** (asterisco) são de preenchimento obrigatório.

Após o preenchimento dos dados, o candidato deverá clicar no botão **Gravar.** Quando o procedimento for realizado, aparecerá a mensagemde confirmação (figura 2).

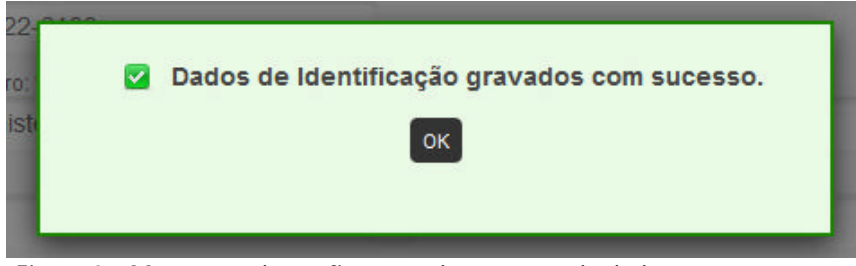

Figura 2 – Mensagem de confirmação de gravação de dados

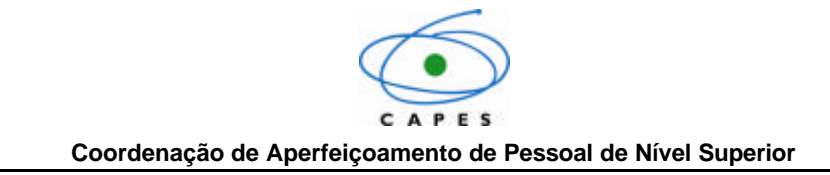

#### **5.1.3 Confirmação do Cadastro**

Para confirmar o cadastro, o candidato deverá avançar para a próxima página por meio do botão **Gravar** (canto inferior direito da tela) ou do link **Confirmar Dados**(canto superior esquerdo) (figura 3).

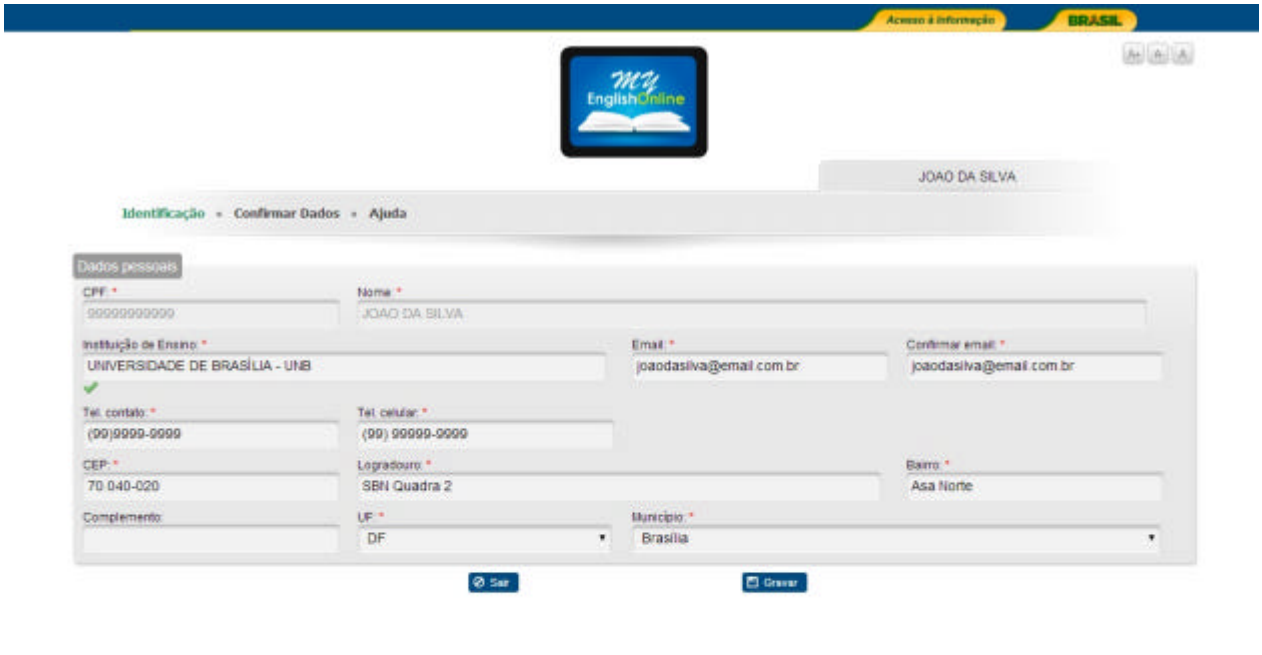

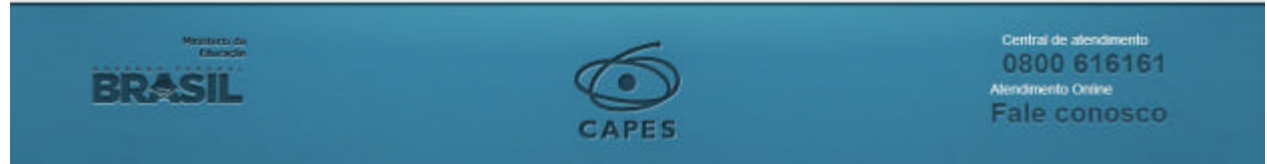

Figura 3 – Tela de confirmação de dados cadastrais

O candidato poderá avançar para a tela de confirmação sem gravar os dados na tela de identificação, mas não conseguirá confirmar a inscrição sem ter informado todos os dados obrigatórios. O botão de confirmação ficará oculto e será exibida uma mensagemna parte superior da tela (acima do Termo de Compromisso), informando que ele deverá gravar os dados da identificação (figura 4).

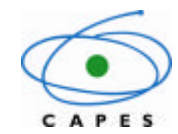

**Coordenação de Aperfeiçoamento de Pessoal de Nível Superior**

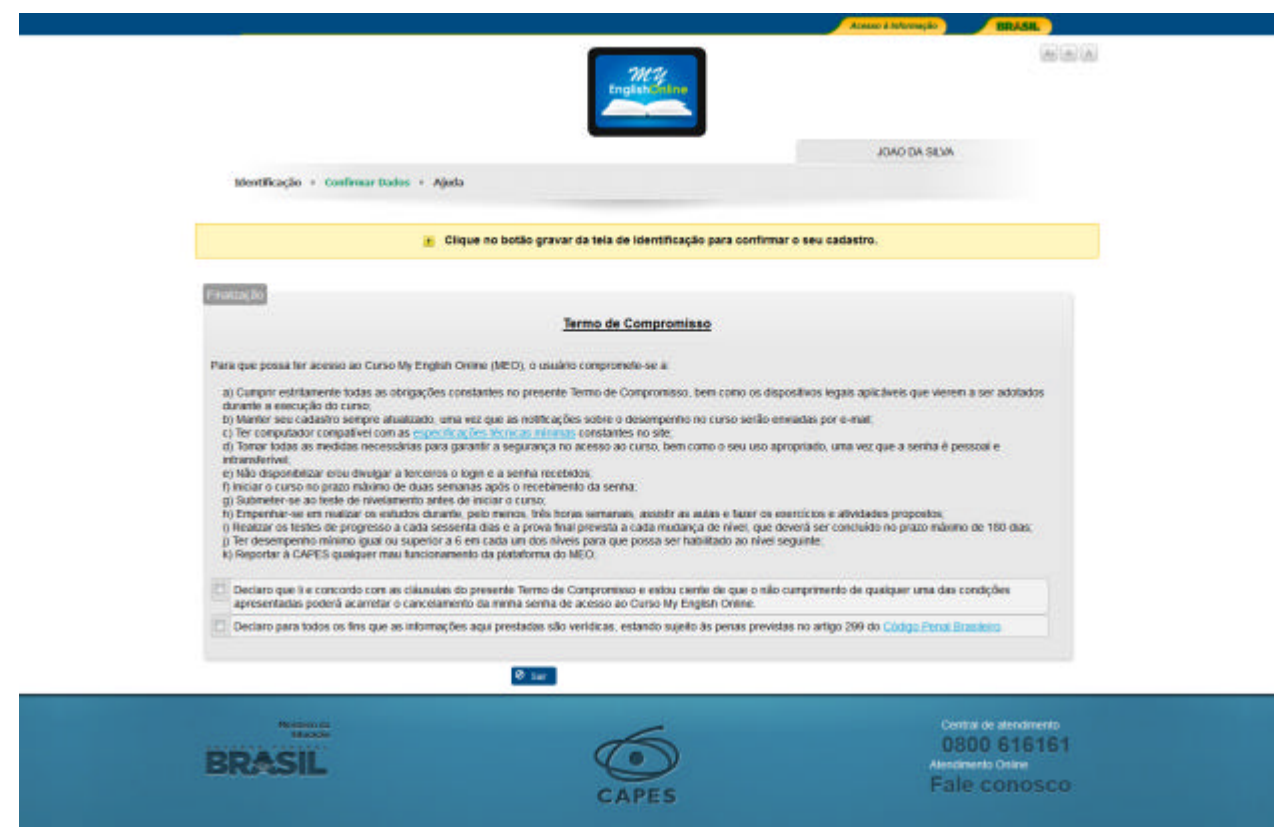

Figura 4 – Mensagem de alerta

#### **5.1.4 Gravação dos Dados**

Se o candidato gravou todos os dados corretamente, aparecerá a mensagem para confirmação do cadastro (figura 5):

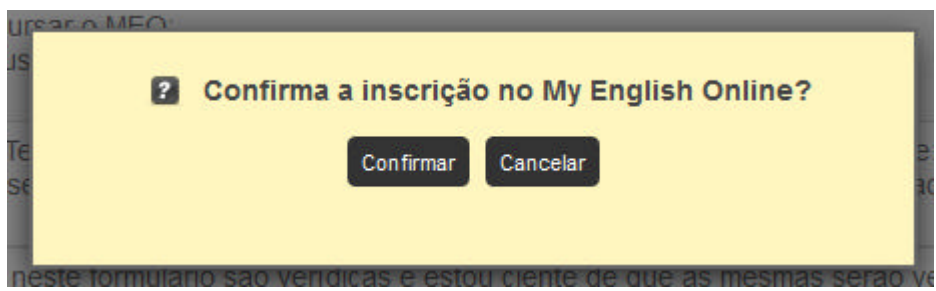

Figura 5 – Mensagem para confirmação do cadastro

Se as condições do Termo de Compromisso não forem aceitas será exibida a mensagemde alerta (figura 6):

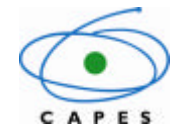

**Coordenação de Aperfeiçoamento de Pessoal de Nível Superior**

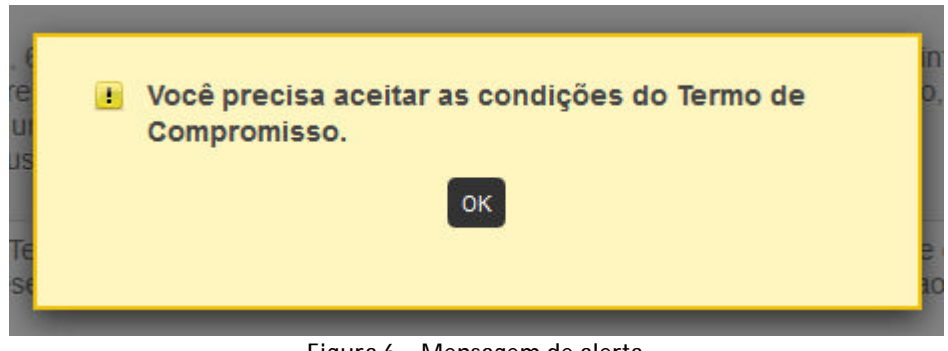

Figura 6 – Mensagem de alerta

#### **5.1.5 Confirmação do Cadastro**

Uma vez realizada a solicitação aparecerá a mensagem com o comprovante de envio do pedido de cadastramento (figura 7).

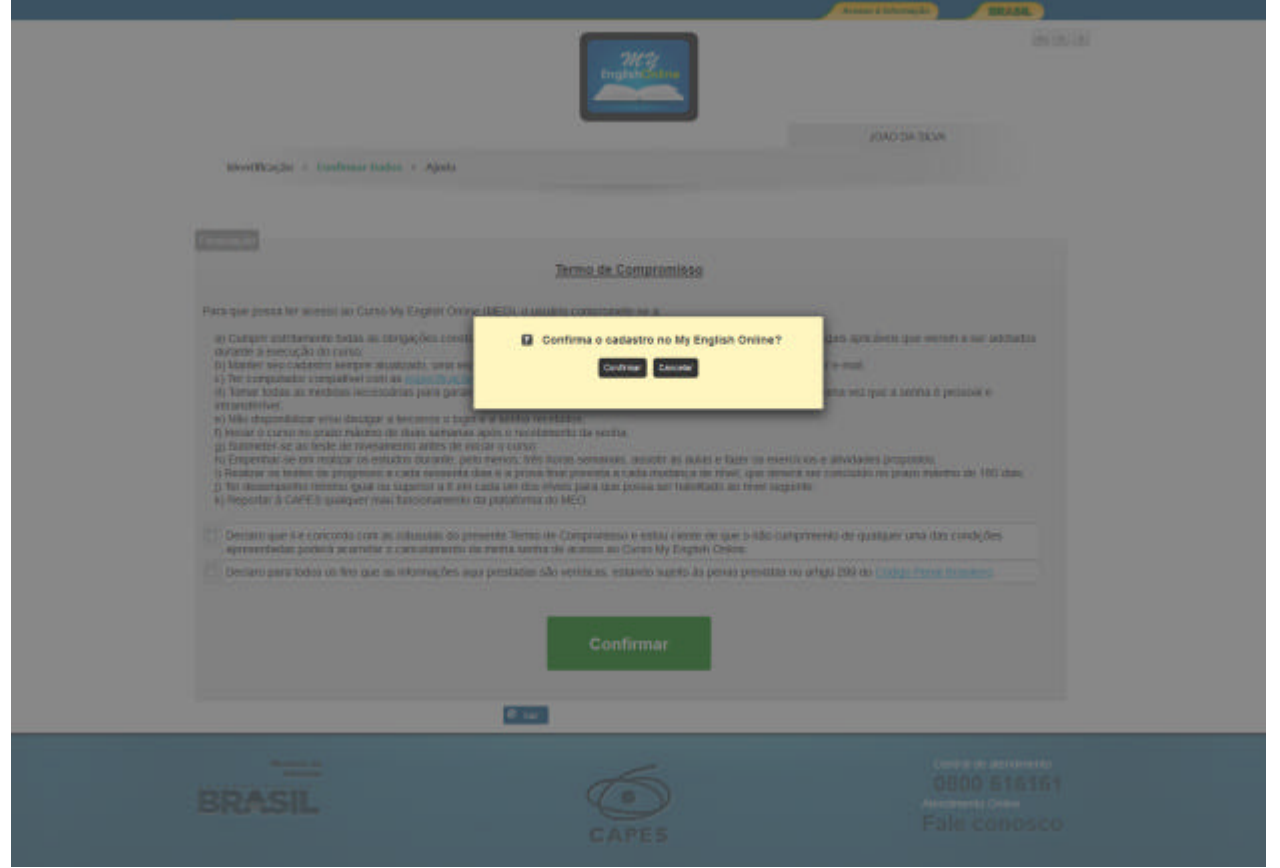

Figura 8 – Tela de confirmação

Após ter finalizado o seu cadastro, o candidato ainda poderá acessar o formulário de identificação para alteração dos dados pessoais.

#### **5.1.6 Confirmação da Inscrição**

Manual do Usuário – versão 1.0 Página 6 Versão do modelo: 1.0 Caso o candidato aceite os termos e finalize a inscrição, será exibida a seguinte mensagem de

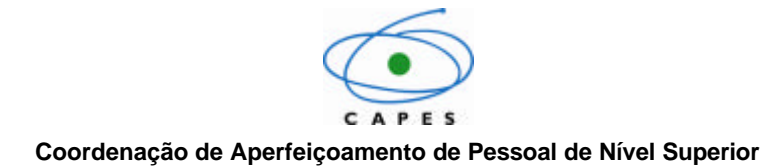

confirmação:

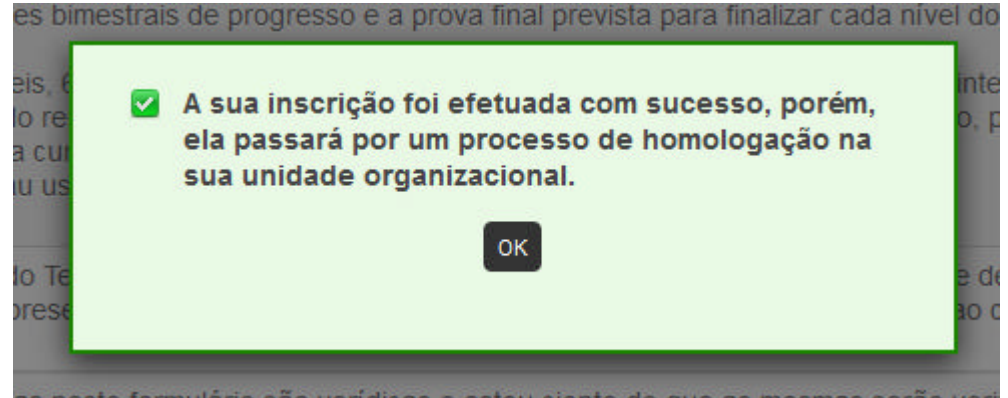

Figura 9 – Mensagem de confirmação

A partir desse momento, o candidato deve aguardar o recebimento de usuário e senha de acesso ao MEO num prazo de 5 dias úteis. Caso não receba a mensagem de confirmação, o candidato deverá entrar em contato com o responsável em sua instituição pela homologação das inscrições no MEO.

# **6. Termo de Compromisso**

O candidato firma o seguinte termo de compromisso com a CAPES ao efetivar sua inscrição no MEO.

**Para que possa ter acesso ao Curso My English Online (MEO), o usuário compromete-se a:**

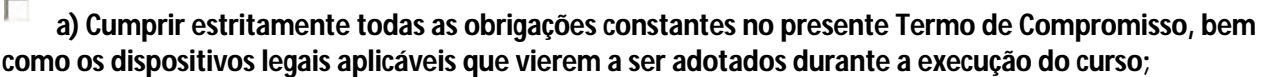

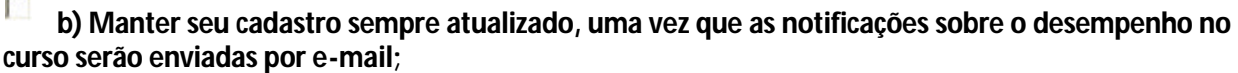

П **c) Ter computador compatível com as especificações técnicas mínimas constantes no site;**

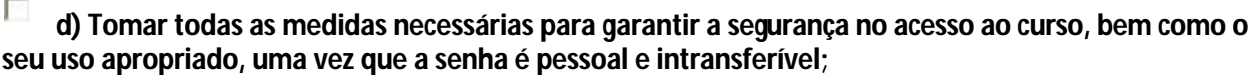

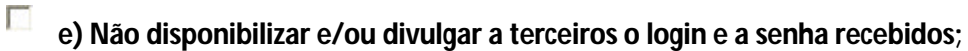

 $\mathcal{L}_{\mathrm{max}}$ **f) Iniciar o curso no prazo máximo de duas semanas após o recebimento da senha;** **g) Submeter-se ao teste de nivelamento antes de iniciar o curso;**

**h) Empenhar-se em realizar os estudos durante, pelo menos, três horas semanais, assistir as aulas e fazer os exercícios e atividades propostos;**

п **i) Realizar os testes de progresso a cada sessenta dias e a prova final prevista a cada mudança de nível, que deverá ser concluído no prazo máximo de 180 dias;**

 $\mathcal{L}$ **j) Ter desempenho mínimo igual ou superior a 6 em cada um dos níveis para que possa ser habilitado ao nível seguinte;**

п **k) Reportar à CAPES qualquer mau funcionamento da plataforma do MEO;**

П **Declaro que li e concordo com as cláusulas do presente Termo de Compromisso e estou ciente de que o não cumprimento de qualquer uma das condições apresentadas poderá acarretar o cancelamento da minha senha de acesso ao Curso My English Online.**

 $\overline{a}$ **Declaro para todos os fins que as informações aqui prestadas são verídicas, estando sujeito às penas previstas no artigo 299 do Código Penal Brasileiro.**

#### **7. Considerações finais**

O acesso ao curso do *My English Online* é pessoal e intransferível. O usuário poderá ser responsabilizado caso faça uso indevido do curso.

#### **8. Contato**

**Caso o aluno do MEO tenha alguma dificuldade relacionada ao cadastro, ele deverá acionar o homologador de sua instituição.**

**Equipe de Coordenação do MEO / CAPES**